# **OmniSTAR.**

**March 2007** 

# Switching to a New Satellite Frequency **–** CSI DGPS MAX

We recommend that if possible you also take the opportunity to upgrade your receiver to the latest version of firmware currently Omni\_4.8.

## **You should contact your supplier with regard to the upgrade procedure and OmniSTAR to re-subscribe your receiver after a firmware upgrade**

**Procedure to switch the OmniSTAR satellite frequency using the Menu:** 

### **Please make sure your antenna is in clear view of the sky.**

The below diagram illustrates the route to change the frequency.

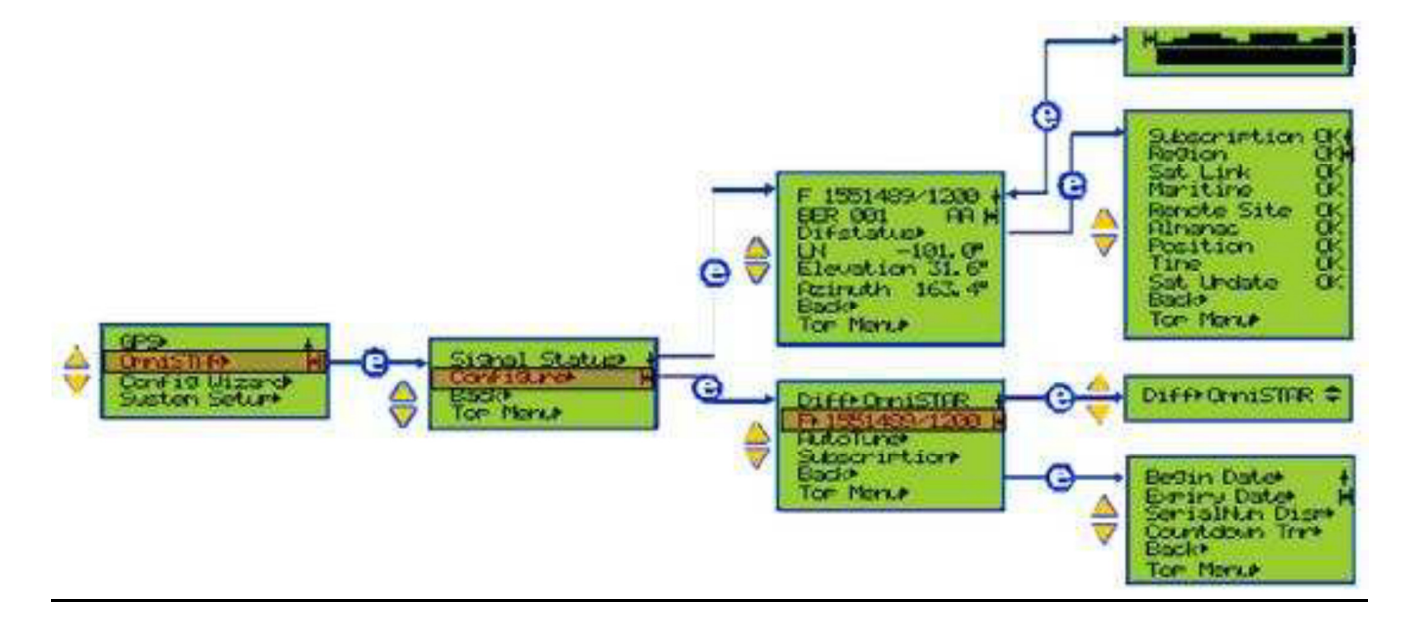

- 1. On the menu screen, use the **UP** and **DOWN** buttons to highlight the "OmniSTAR" menu item. Press the **E** (ENTER) button to move to the next step.
- **2.** Use the **UP** and **DOWN** buttons to arrive at the "configuration" screen. Press the **E**
- 3. (ENTER) button to move to the next step.

**This document is for informational purposes only and is not a legally binding agreement or offer. Trimble makes no warranties and assumes no obligations or liabilities hereunder.**

© 2011, Trimble Navigation Limited. All rights reserved. OmniSTAR is a trademark of Trimble Navigation Limited, registered in the United States and in other countries. All other trademarks are the property of their respective owners.

- 4. Use the **UP** and **DOWN** buttons to select "frequency". Press the **E** (ENTER) button to move to the next step.
- 5. A screen will ask you to confirm that you wish to proceed with the manual frequency change. Use the **UP** and **DOWN** buttons to say "YES". Press the **E** (ENTER) button to move to the next step.
- 6. At this step you will be prompted to enter the new frequency. Press the **UP** and **DOWN** buttons to change the frequency.
- 7. You will then be prompted to select the correct modulation rate. Adjust to the correct modulation rate using the **UP** and **DOWN** buttons and press the **E** (ENTER) button to complete the process.
- 8. Use the **UP** and **DOWN** buttons to select the "back" menu item. Similar to the screen shown below.

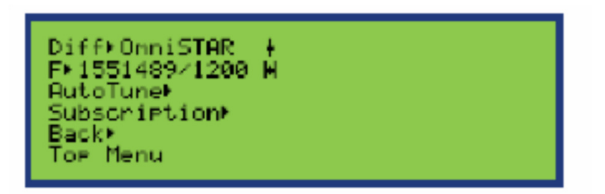

- 9. Check that the frequency is displayed as  $F \leq$  satellite frequency>/ $\lt$ baud rate>, and the BER is 000 – 0004.
- **10.** When the new frequency is correct please call OmniSTAR to activate your receiver to the new frequency while the unit is powered on and has a clear view of the sky.

#### **Please note: your signal will not work until you call OmniSTAR to activate it.**

**To change the OmniSTAR satellite frequency via the SLXmon program:** 

Connect the command cable with the label command to the COM1 of the computer

- 1. Select File menu item, followed by Connect, set the correct PC COM port, the default baud setting is 19200.
- 2. Select Control menu, followed by View Command page.
- 3. In the Message to SLX window type **\$JFREQ,<satellite frequency>,<baud rate>** and press Send (the message format is \$JFREQ<frequency in KHz.><link baud rate>).) |
- 4. Then in the Message to SLX window type **\$JSAVE** and press SEND**.**